# 精品工程课题申报系统使用手册

系统概况和技术支持信息

系统登录地址: http://www.jsskl-xxgl.cn/project/login 江苏省社科联科研中心

通讯地址:南京市建邺路 168 号 4 号楼 406 室

联系电话: (025) 83325615

网上申报技术咨询电话:13851932106

目 录

1. 申报流程

请申报单位科研管理部门提前注册信息,并及时审核申 报人注册信息及项目申报信息(已注册的单位直接使用原账 号登陆并审核)

2.注册账号

3.登陆系统

4.申报项目(申报人提交项目后,需本单位科研管理部 门审核后,方可提交至省社科联科研中心)

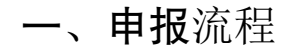

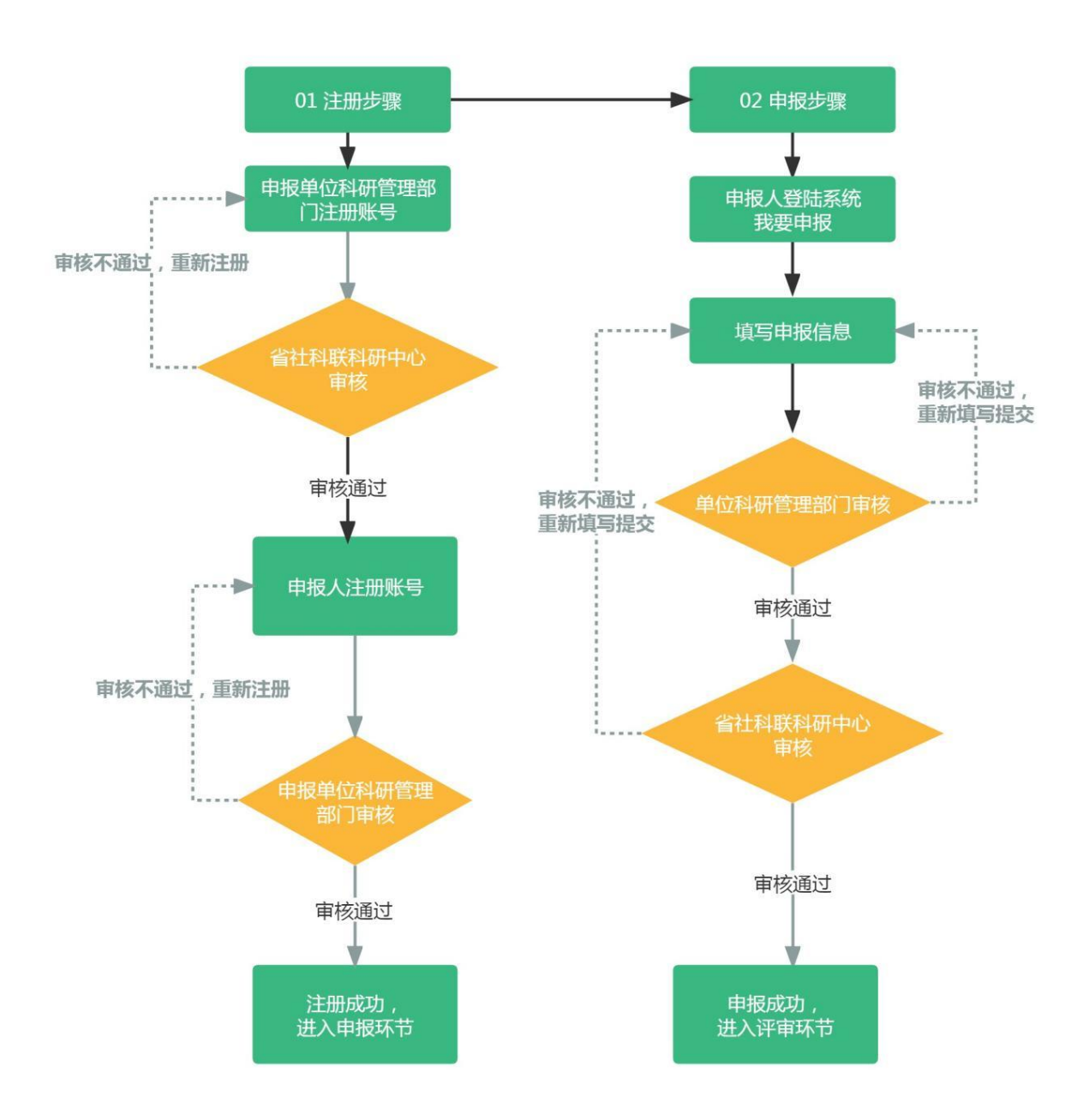

## 注意事**项**:

请申报单位科研管理部门务必先行注册账号,待省社科 联科研中心审核通过后,申报人方可选择单位进行注册,否 则申报人无法注册使用账号。

二、注册账号

步骤 1: 选择用户类型

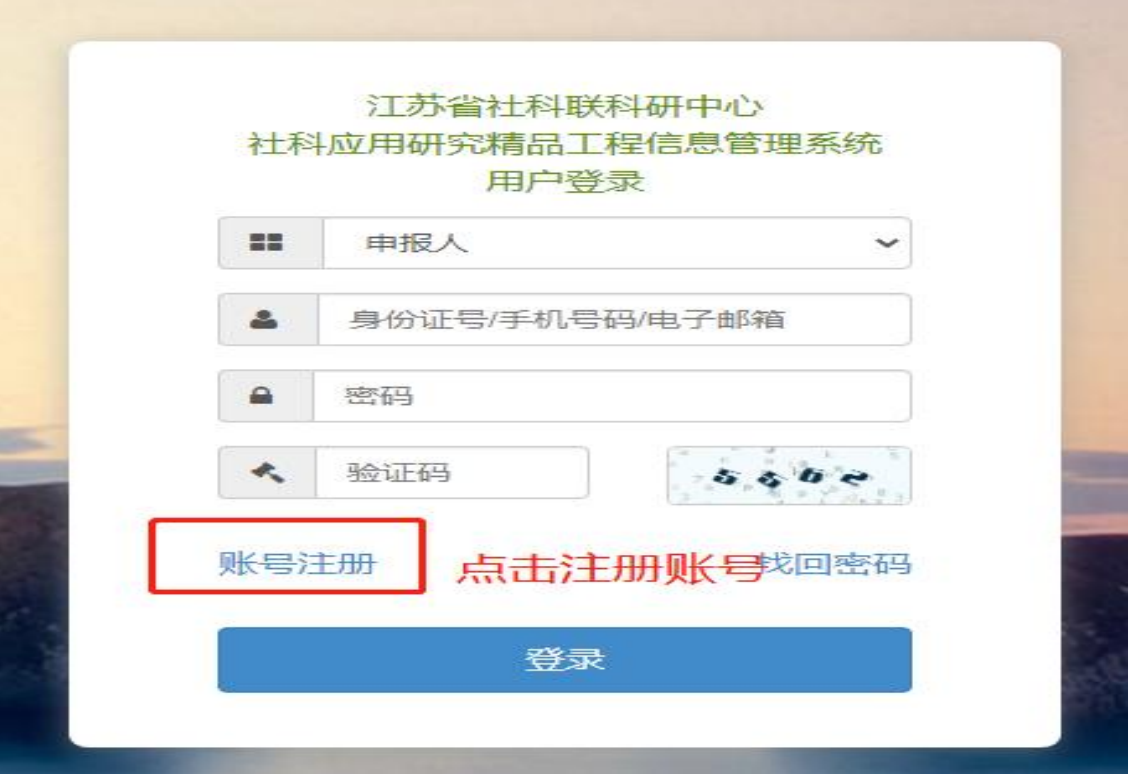

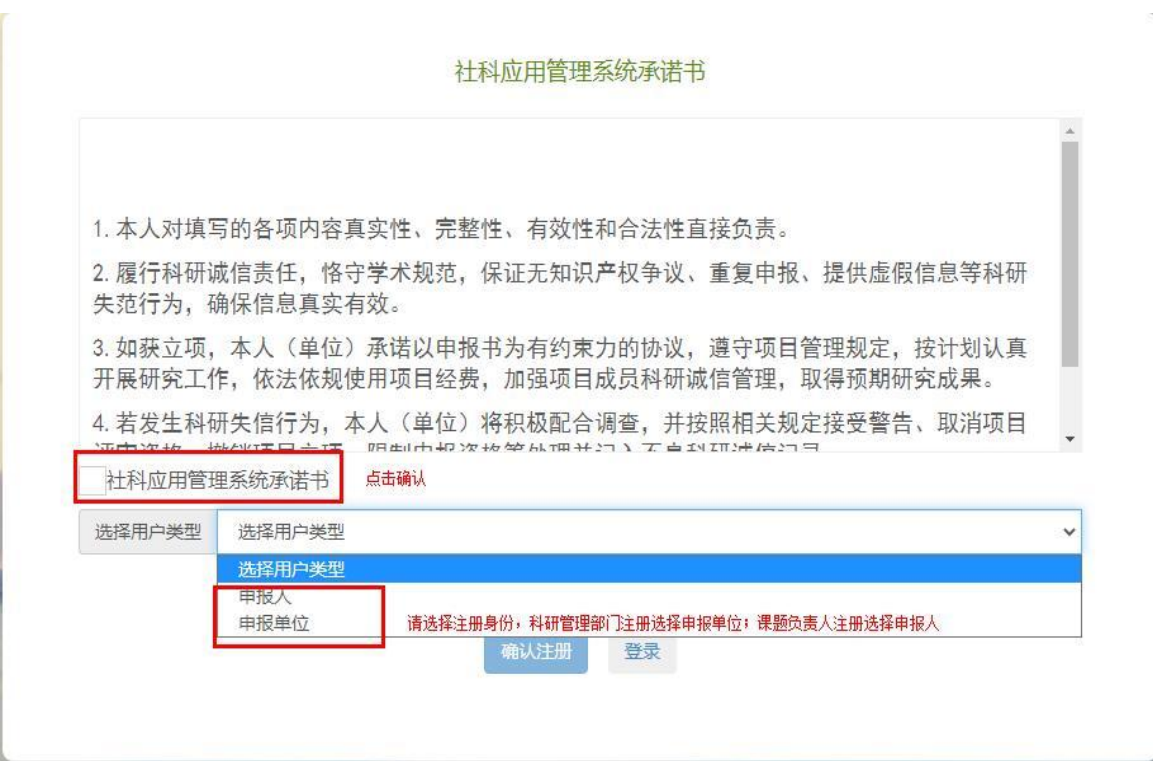

步骤 2: 填写注册信息

(1)申报单位科研管理部门注册,待省社科联科研中 心审核后方可使用。

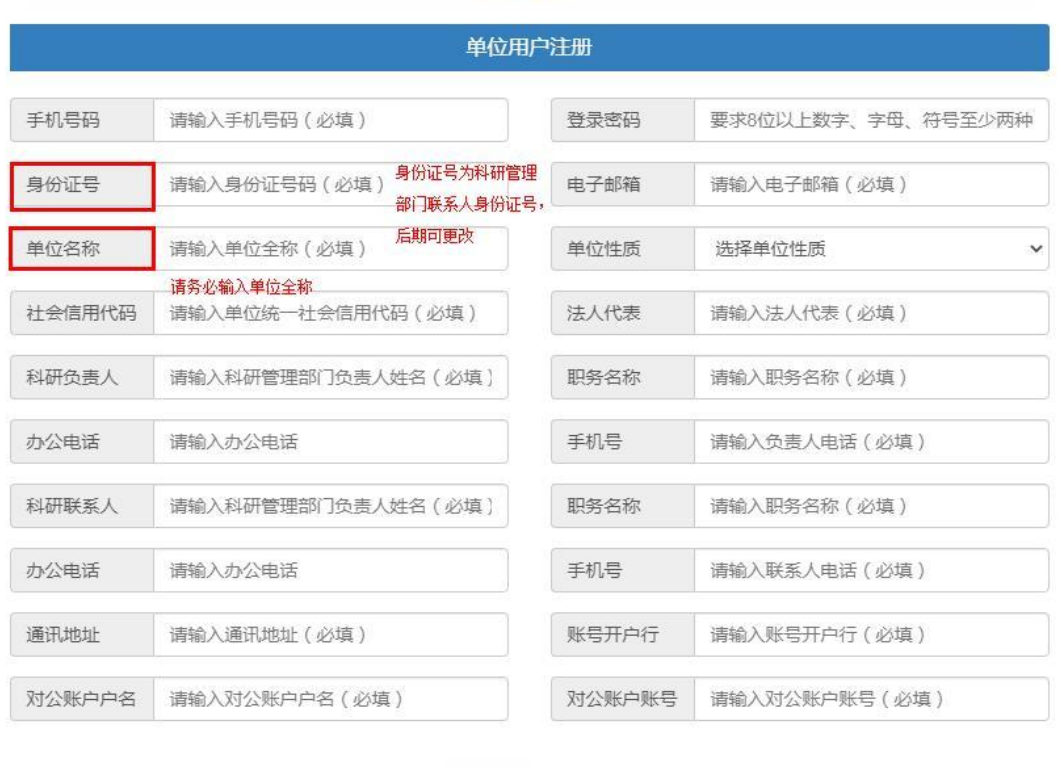

### 账号注册

确认注册 登录

(2)申报人注册,待本单位科研管理部门注册审核后 方可注册使用。

#### 申报人注册 实名填写,请务必保持课题 要求8位以上数字、字母、符号至少两种组合 您的姓名 请输入姓名 (必填) 登录密码 负责人与申报人信息一致 待单位注册后才可选择申报单位, 身份证号 请输入身份证号码 (必填) 所在单位 选择所在单位 请及时联系所在单位科研管理部门 手机号码 请输入手机号码 (必填) 职务职称 电子邮箱 请输入电子邮箱 (必填) 邮政编码 请输入邮政编码 (必填) 身份证自动识别 您的性别 联系地址 请输入联系地址 (必填) 确认注册 登录

### 账号注册

步骤 3: 审核注册信息

项目申报单位科研管理部门审核本单位申报人注册信 息

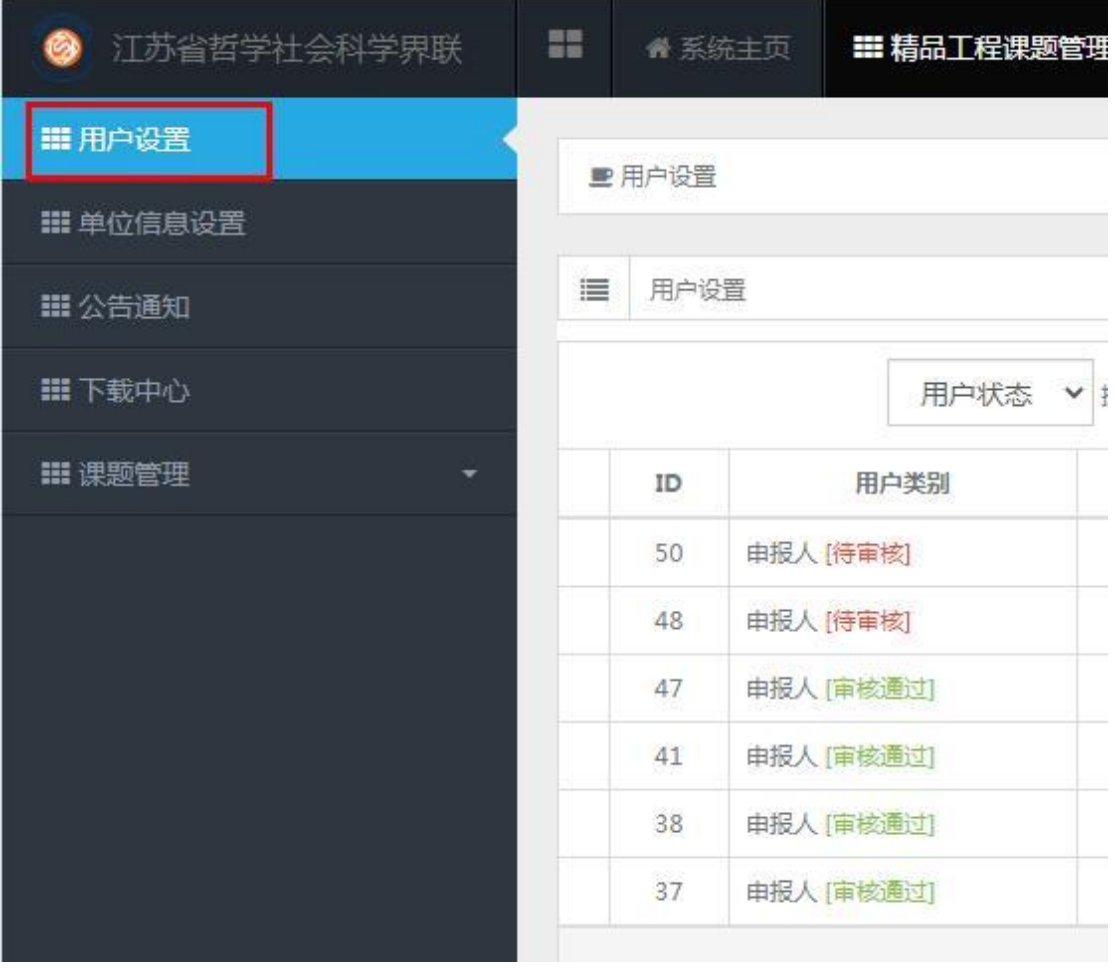

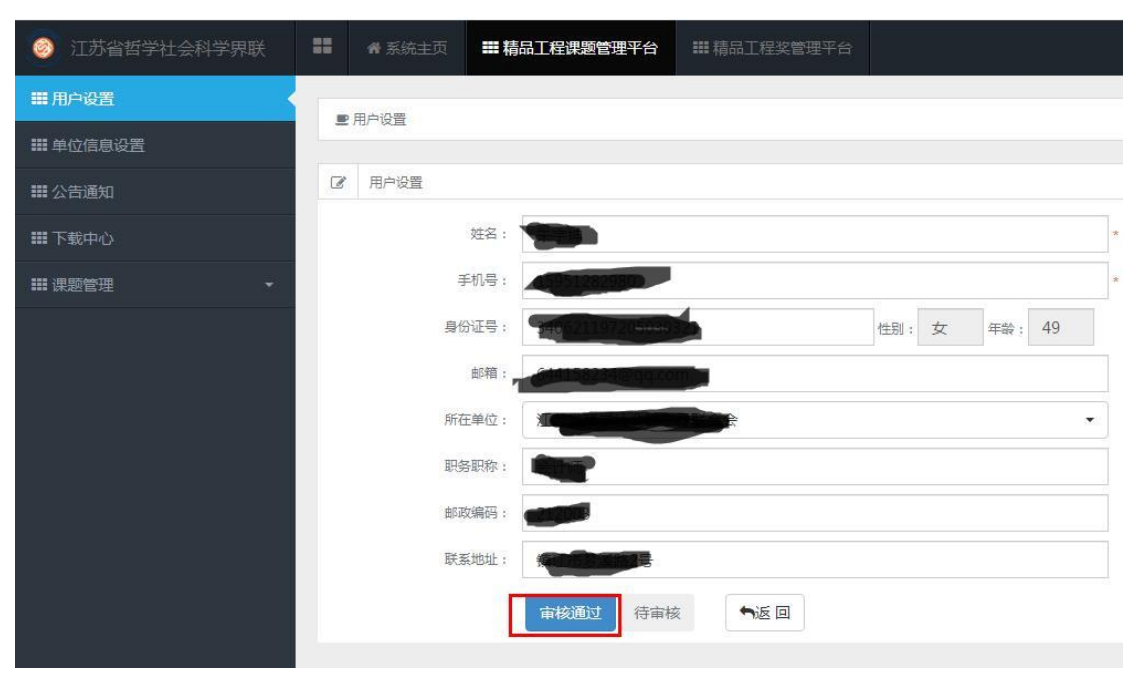

三、登陆系统

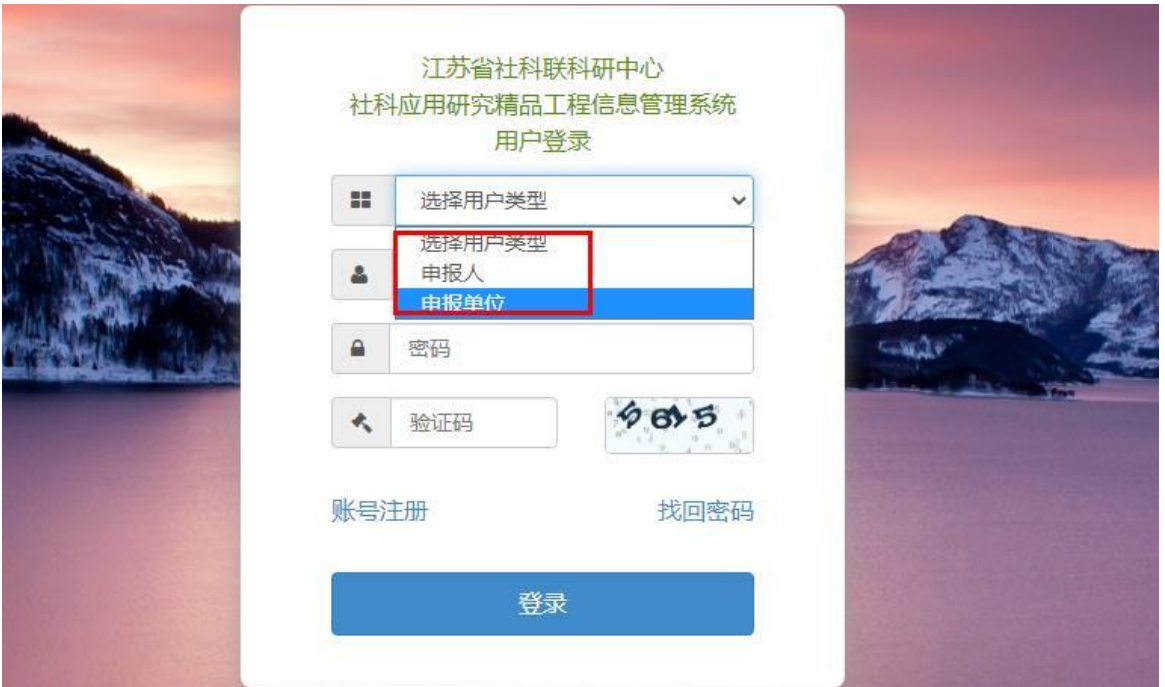

# 四、申报项目

步骤1: 申报人选择"课题管理"进行申报及后期提交 结项材料等

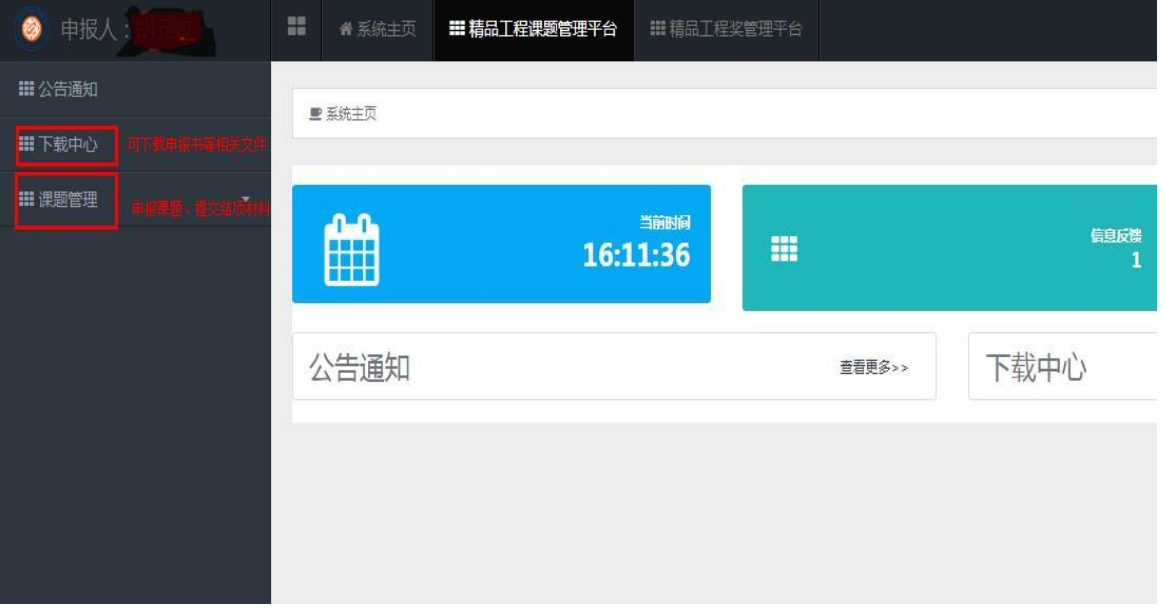

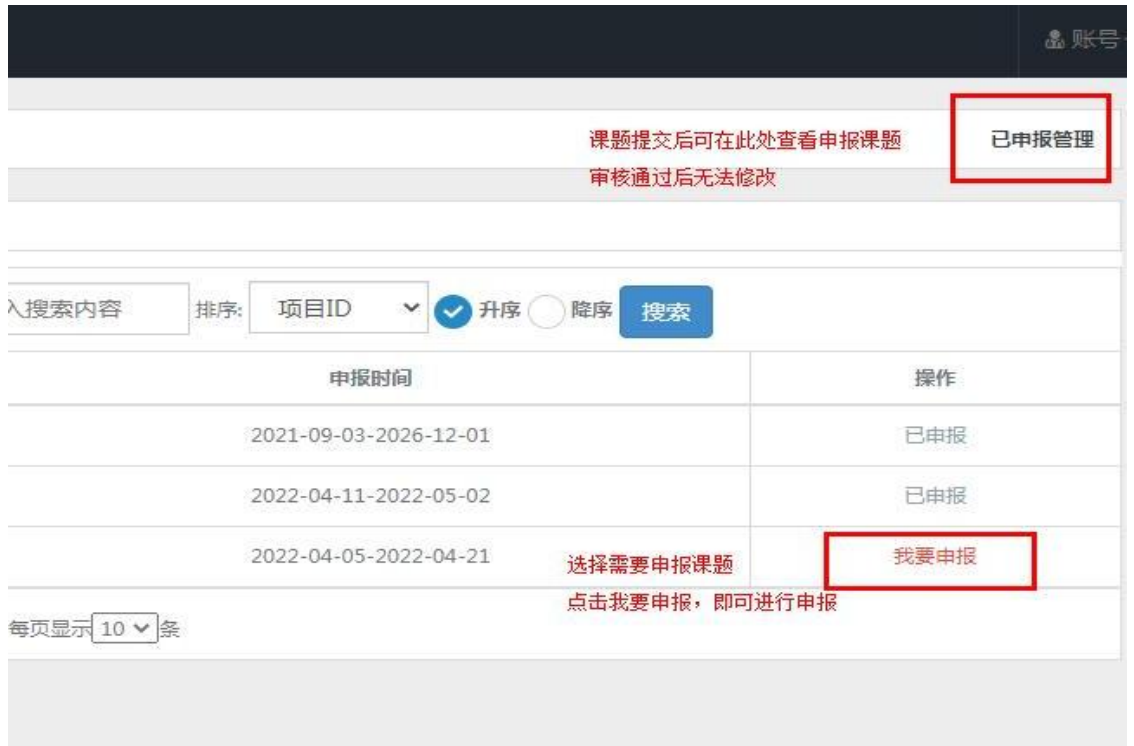

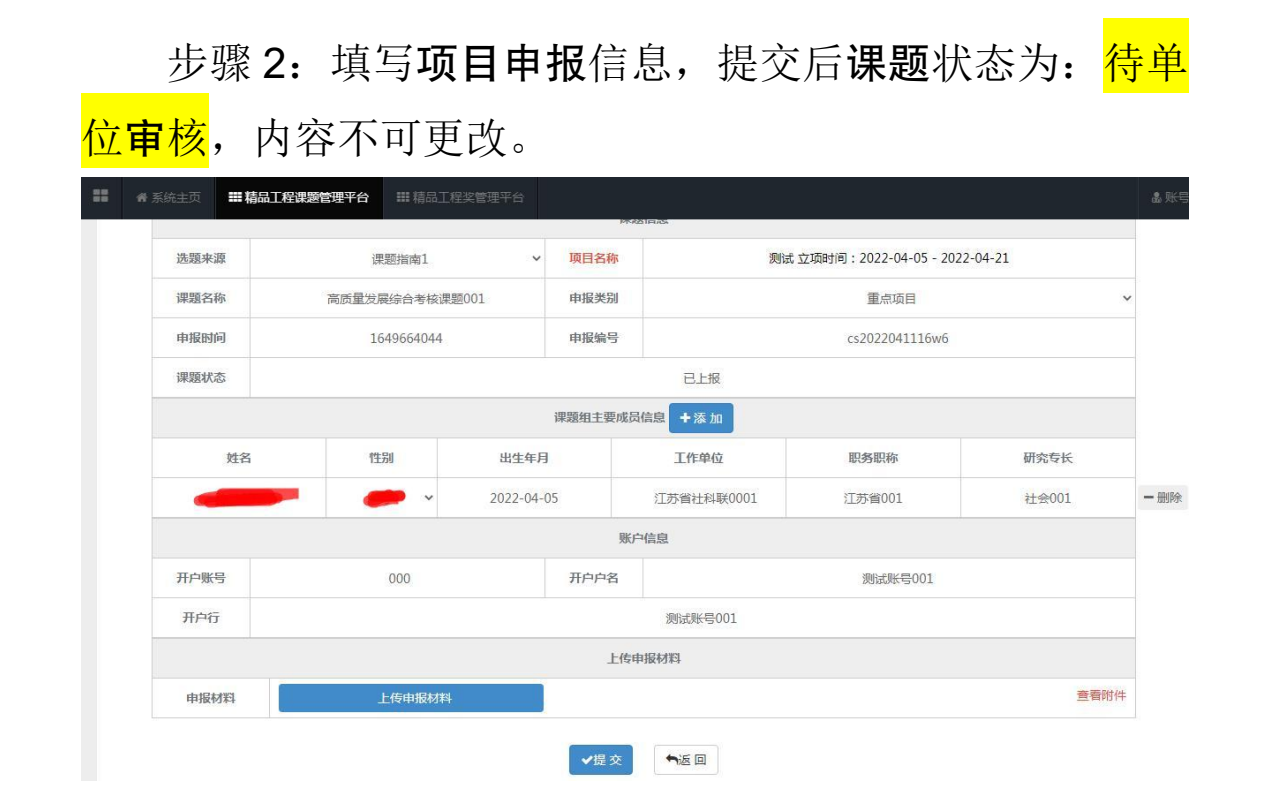

步骤3: 单位科研管理部门可查看审核本单位项目所有 申报项目,审核通过后,申报材料提交至省社科联科研中心, 省社科联科研中心审核后,课题状态变更为: <mark>待立项评审</mark>, 即完成申报流程。

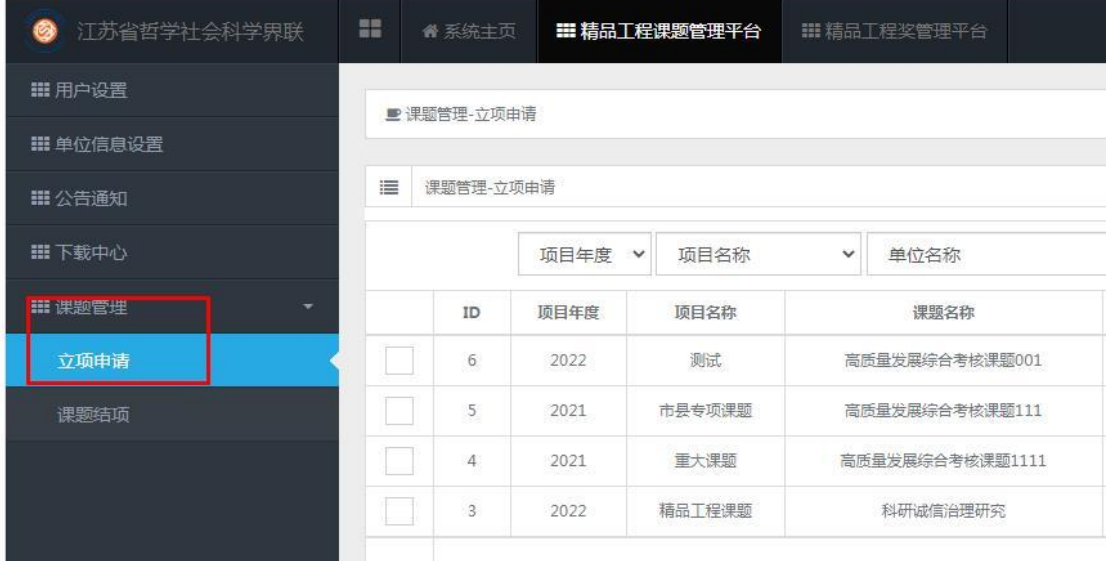

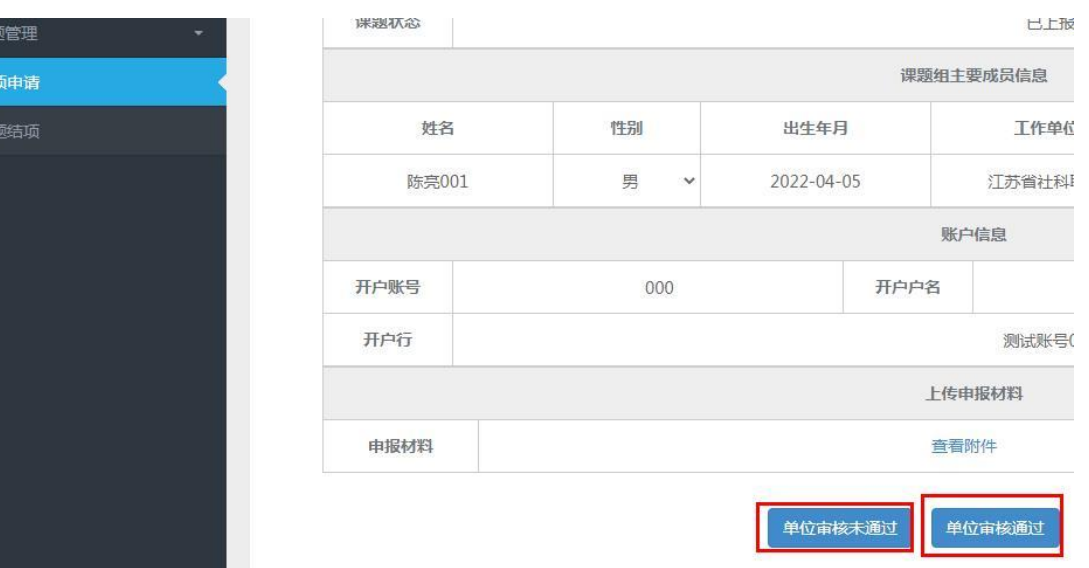